Georgia Milestones: Content Area Summary Report

QuickStart Guide

## Content Area Summary Report

- Log into **DRC INSIGHT** a[t https://ga.drcedirect.com/.](https://ga.drcedirect.com/)
- Choose **Interactive Reports.**
- Choose the **Content Area Summary tab.**
	- Select the **Administration Window**, **Year, School(s), Course or Content Area** and **click, Go.**
		- o Note that you will need to make at least one selection for every prefilter.

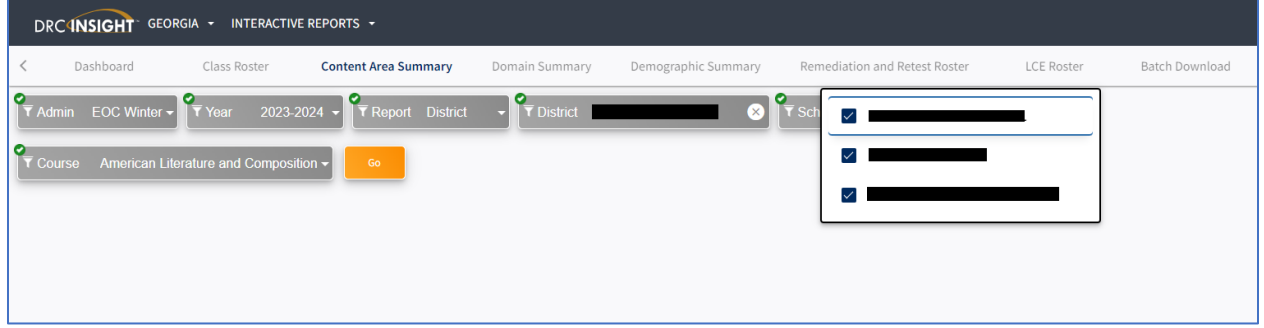

• On the left, charts show district-level achievement in comparison to the State and RESA (if applicable). On the right, the same types of charts show achievement for the schools that were selected. This view provides a quick visual of your district and school achievement.

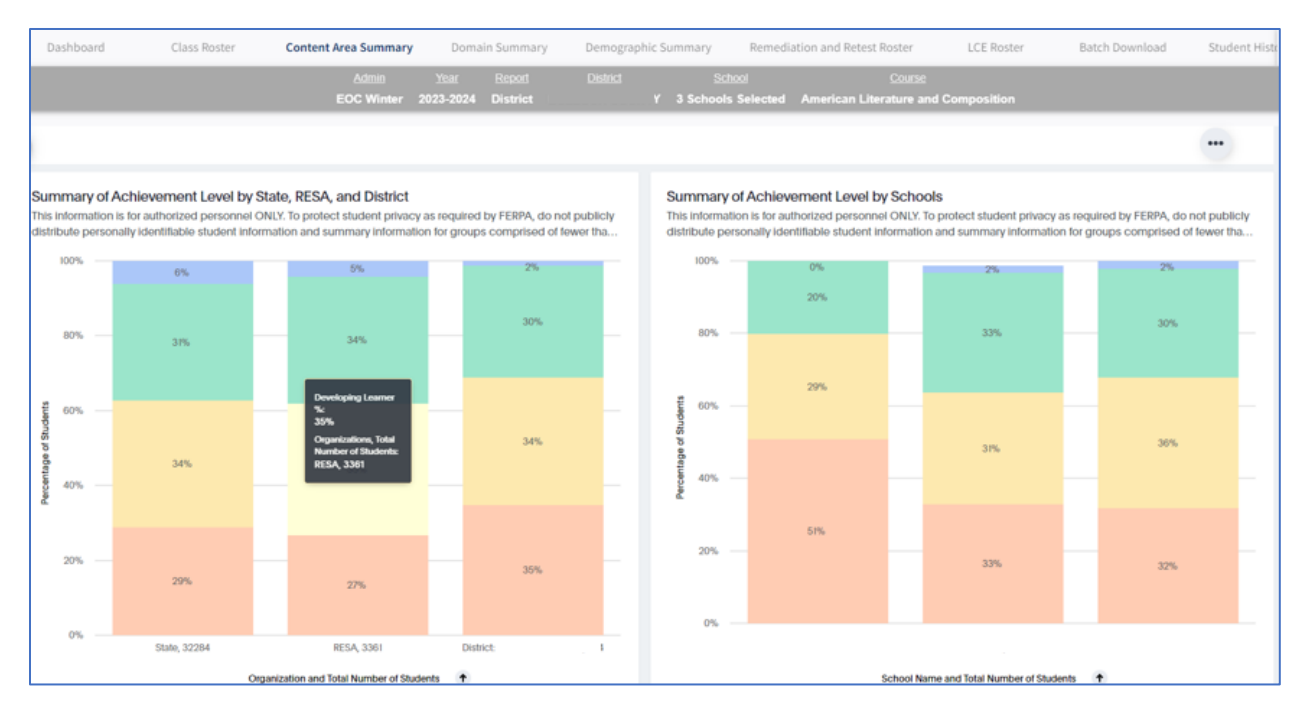

Next is a table view of the same information. There is no suppression for summary results for groups fewer than 15. The note above each display reminds users to refrain from publicly distributing results for groups comprised of fewer than 15 students, as required by FERPA.

> Georgia Department of Education Page 1 of 2 All Rights Reserved

**DOE** Georgia Milestones: Content Area Summary Report

QuickStart Guide

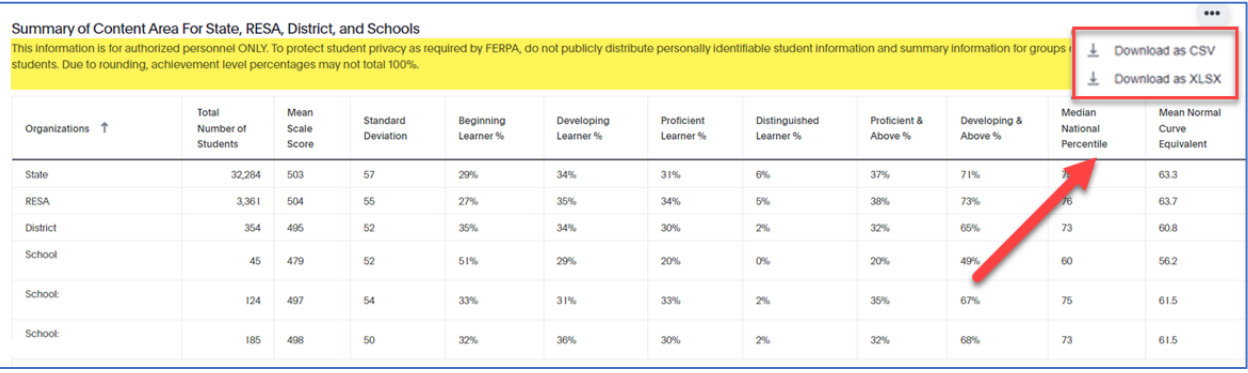

- This table above is where you find the Median National Percentile Ranks and the Mean Normal Curve Equivalents for the groups selected.
	- $\circ$  Pro Tip: Any table in the Interactive Reporting system can be exported into a spreadsheet by clicking on the ellipsis at the top right of the table.
- There are other tables included on the Content Area Summary report found by scrolling down the dashboard page.

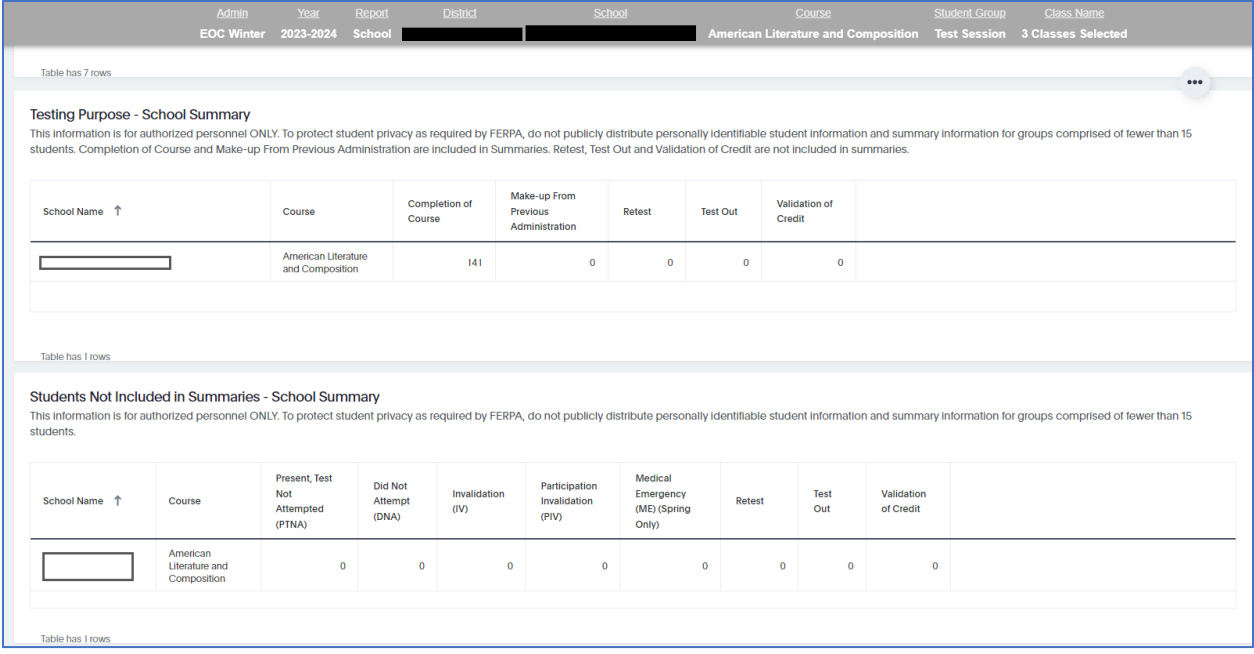

- The **Testing Purpose** table shows the frequency of students in the reporting group (school in this example) who took the American Literature and Composition test for various testing purposes.
- The **Students Not Included in Summaries** table shows the count of students in the reporting group who are not included in the summary N-counts and statistics shown in the other graphs and charts on the report.